### How to share a screen to a Promethean display - Miracast

1202 August 18, 2023 [Printers & Projectors](https://kb.lawrence.k12.ma.us/category.php?id=66) 985

Promethean displays have the ability to wirelessly display content from a Windows laptop using Miracast.

### **Starting a screen sharing session**

- **On the Promethean display**, tap on the menu button at the bottom-center of the screen. It should appear as a slim black button with 3 dots "**...**" in it

- You can also press the Promethean button at the bottom of the display

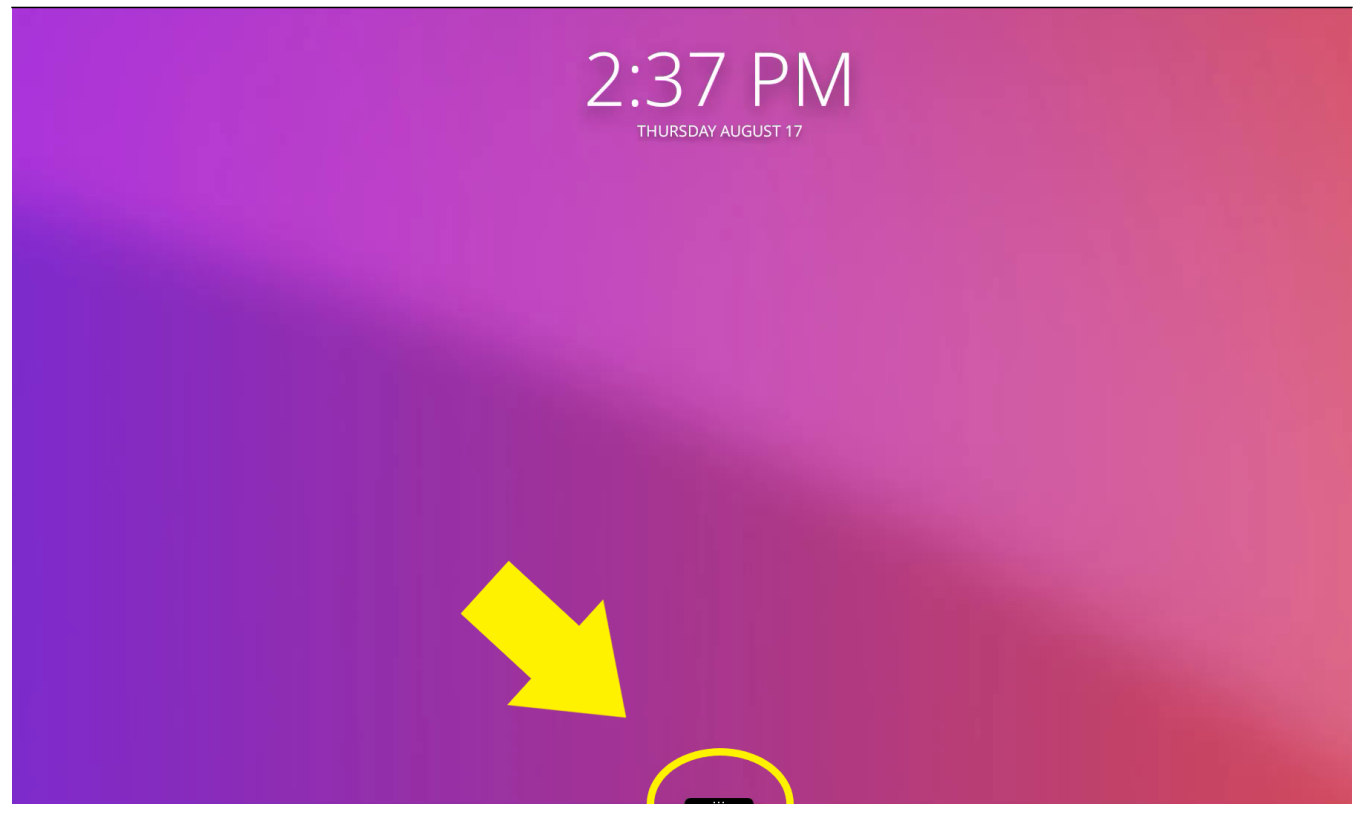

- Tap on the "**Applications**" icon

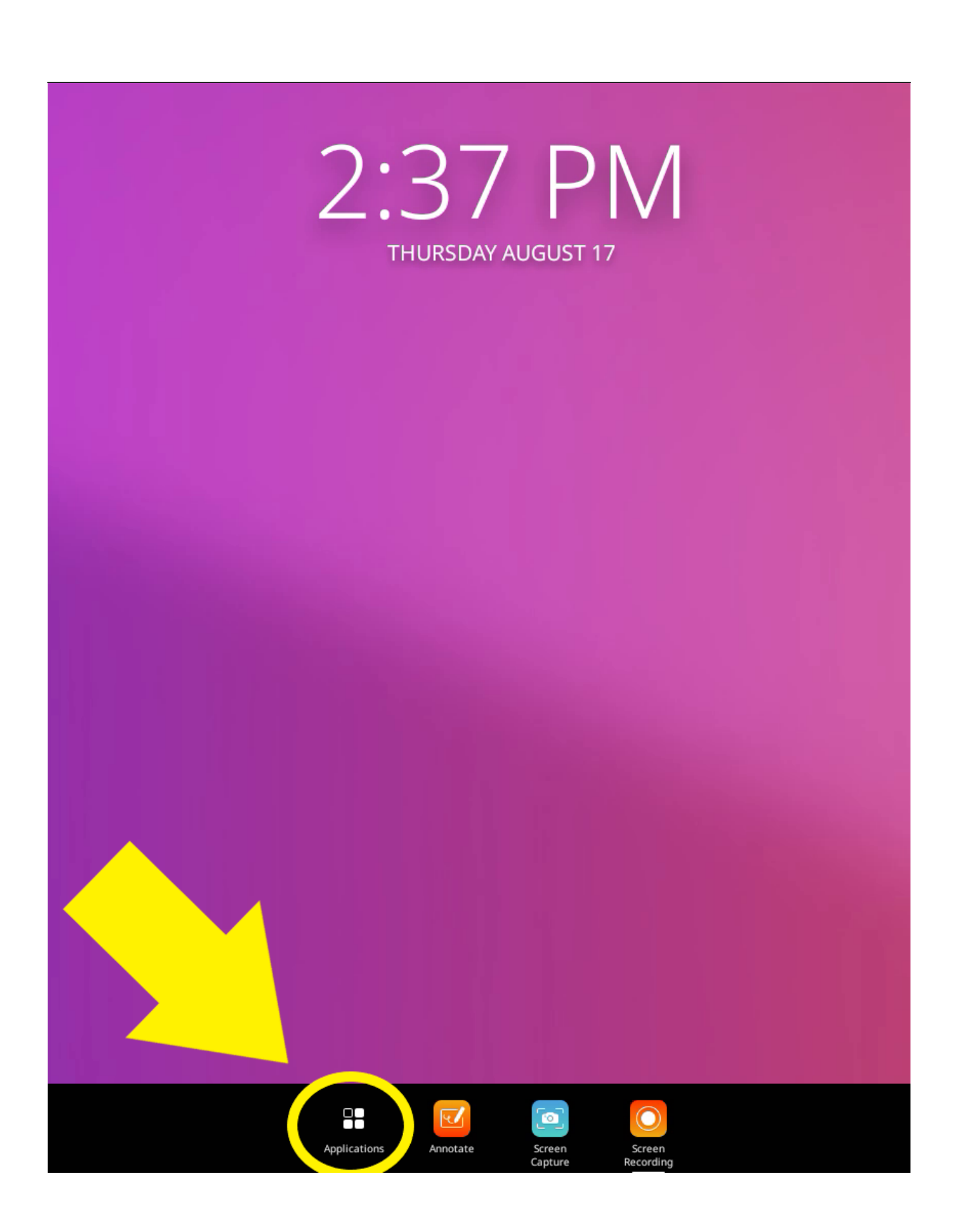

- In the "**Applications**" window tap on the "**Screen Share**" app

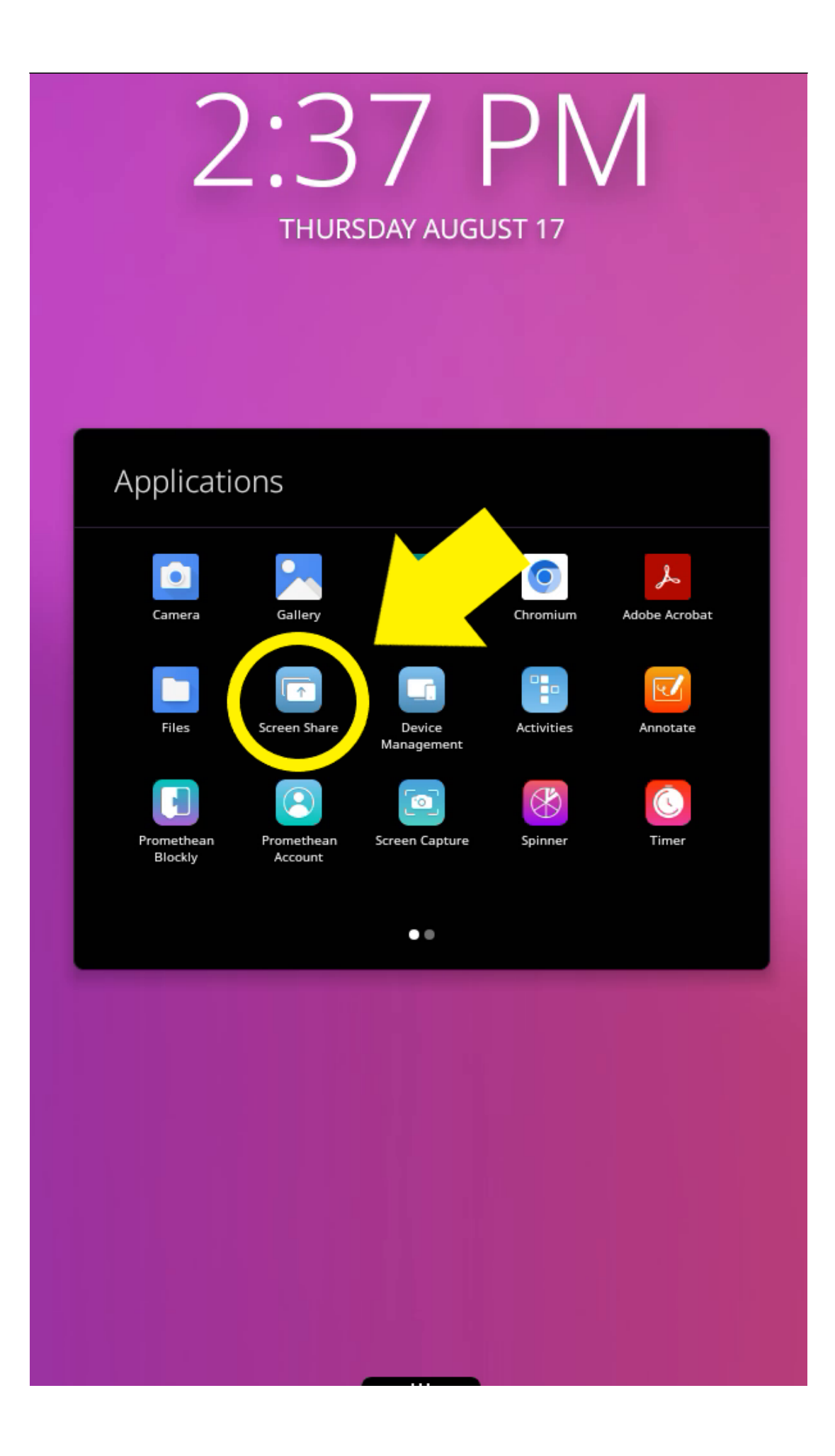

- A new window will appear. Tap on the waiting room icon at the bottom-left of the window

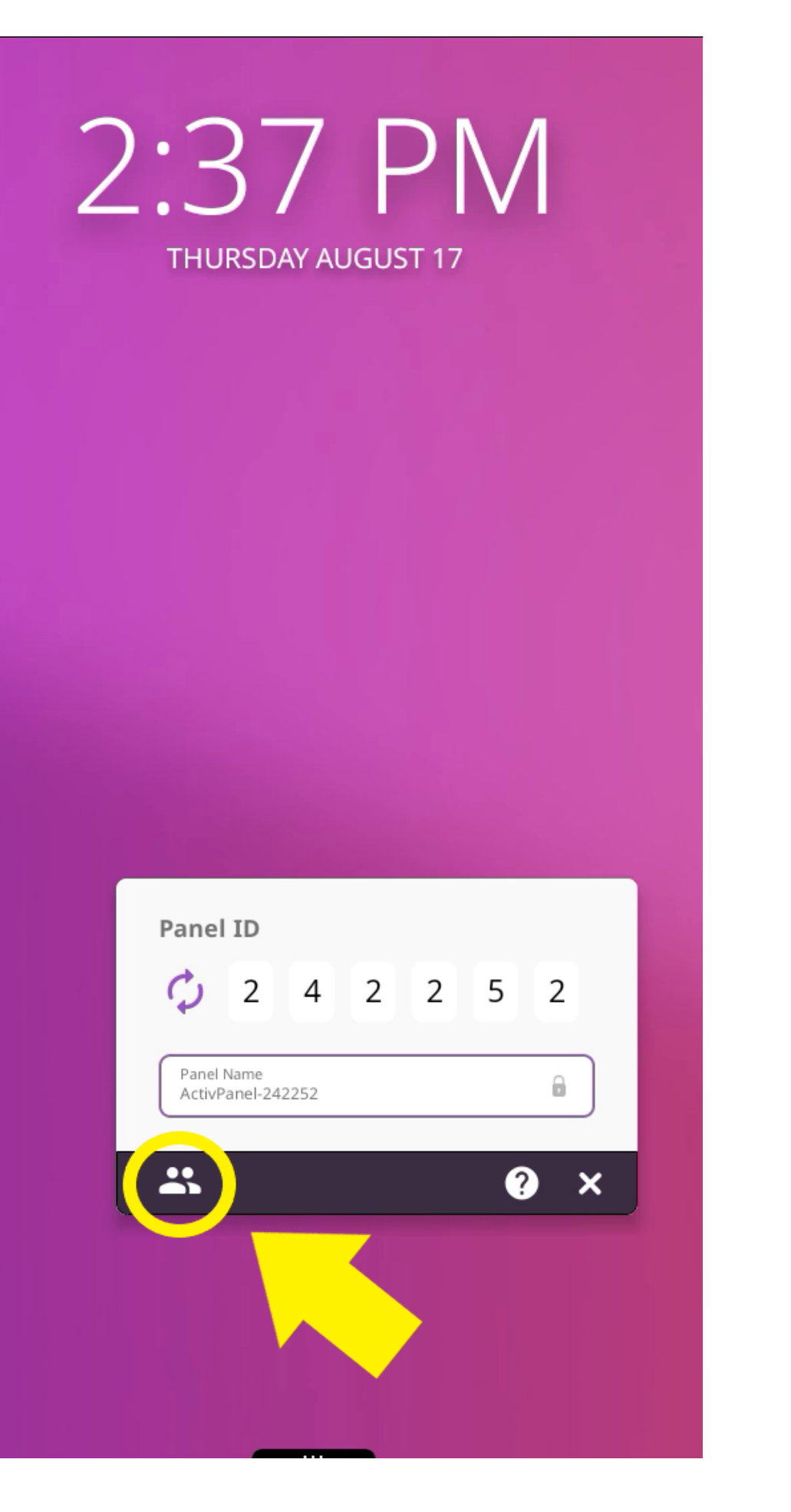

- Note the name that appears next to "**Panel Name**" at the top of the screen in the waiting room. This will be the name of the display you will be connecting to

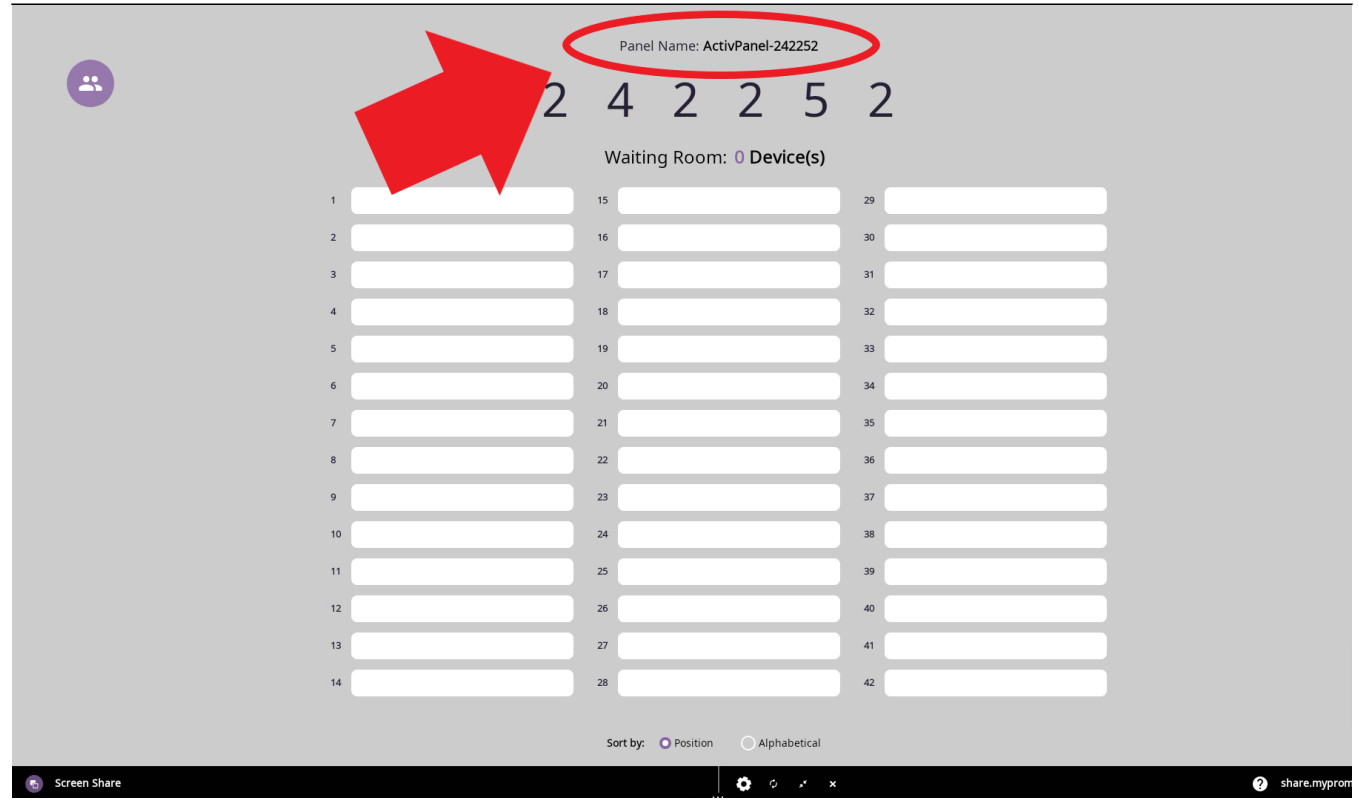

- **On the laptop**, press the the **Windows** and **K** keys on the keyboard

| $\overline{A}$<br>$\mathsf{S}$<br>D<br>$\sf K$<br>H<br>J<br>G<br>F<br>$\mathbf{E}$<br>Œ<br>a<br>ю<br><u>ear</u><br>n<br>$\mathbf{Z}$<br>$\mathsf X$<br>↑ Shift<br>$\mathsf{C}$<br>M<br>$\vee$<br>N<br>B<br>⋖<br>נים<br>o | $\circledcirc$<br>%<br>#<br>$\boldsymbol{\lambda}$<br>$\sqrt{2}$<br>$\pmb{8}$<br>5<br>$\overline{3}$<br>$\overline{2}$<br>$6\phantom{1}6$<br>9<br>$\overline{7}$<br>$\overline{4}$<br>8<br>W<br>$\circ$<br>$\cup$<br>$\mathsf{Q}$<br>$\mathsf E$<br>$\mathsf{R}$<br>Y | $\circ$<br>-<br>P | Ba<br>⊟ |
|----------------------------------------------------------------------------------------------------|----------------------------------------------------------------------------------------------------|-------------------|---------|
|                                                                                                    |                                                                                                    |                   | Enter   |
| Alt<br>Alt<br>回<br>回                                                                                                    |                                                                                                    |                   |         |

- A sidebar will appear on the right side of the screen

- Click on the display you want to connect to. This will have the same name that appears on the physical display in the room

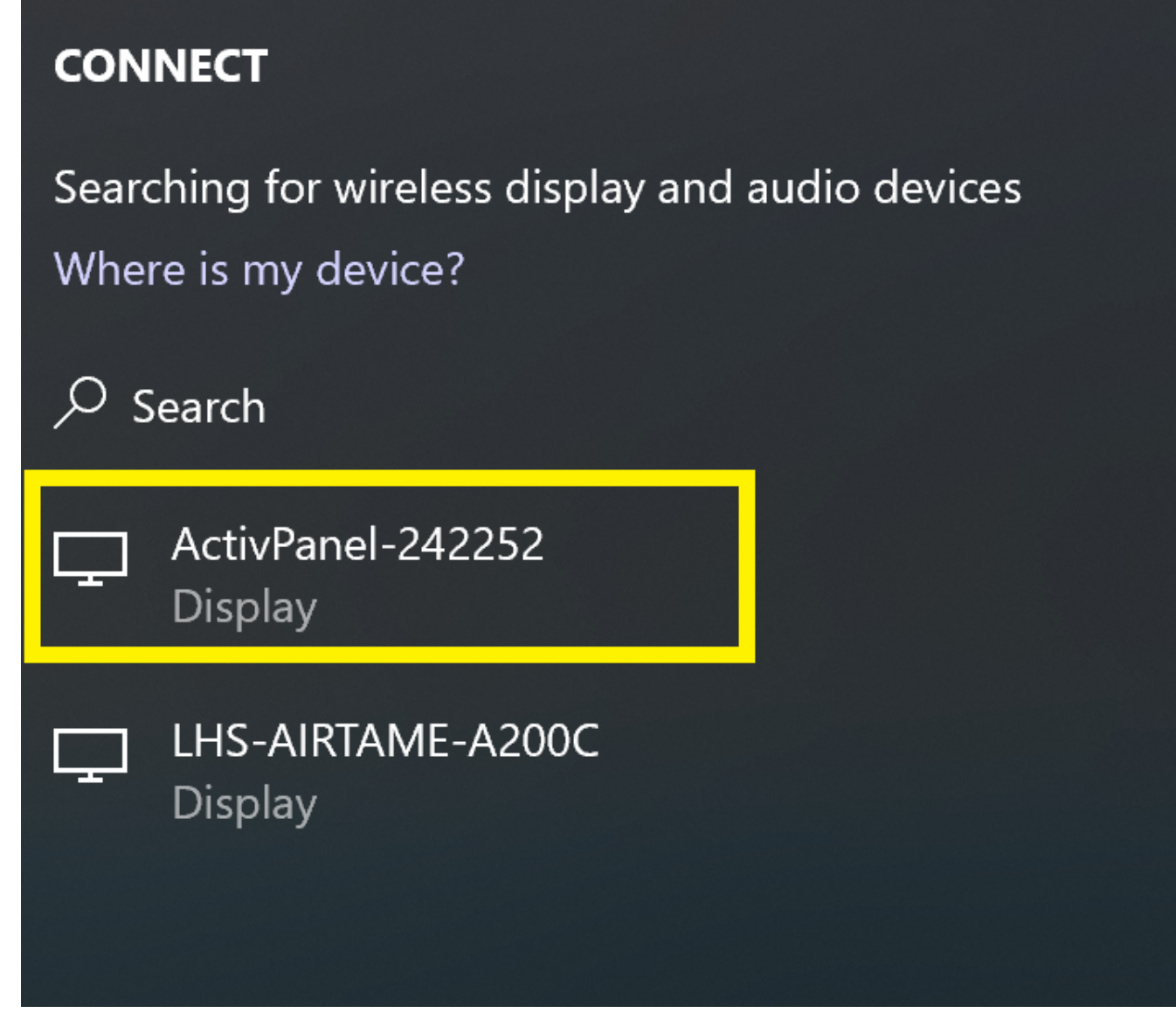

- **On the Promethean display**, you may see an invitation pop-up window. Tap on "**Accept**"

Panel Name: ActivPanel-242252

# 2 4 2 2 5 2

#### Waiting Room: 0 Device(s)

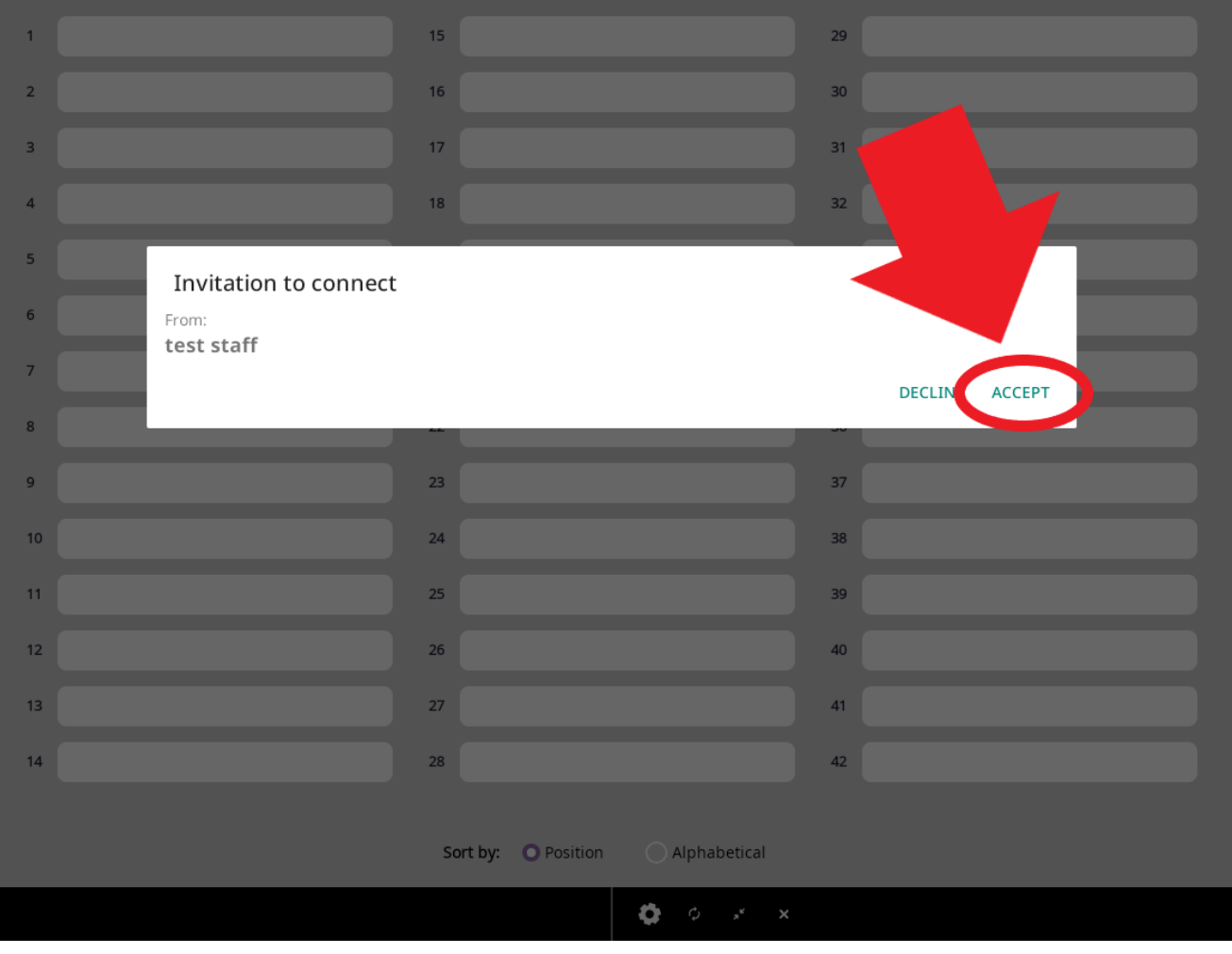

- The name of the person connecting to the display will then appear in the waiting room. Tap on the name to view the screen on the Promethean display

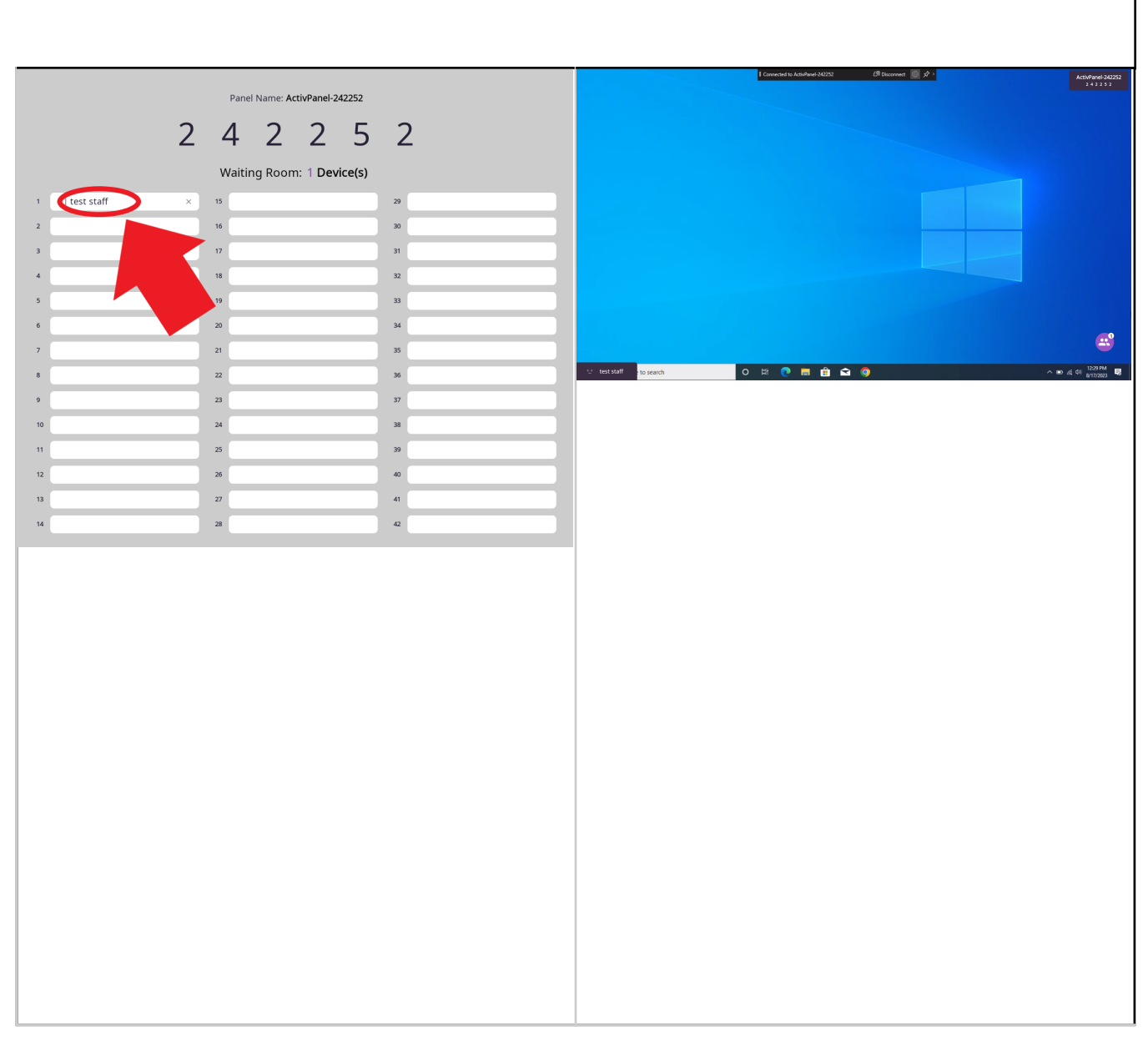

**NOTE:** Only tap on the name in the box. Do not tap the "**X**" or the checkbox before the name

- **On the laptop**, once connected, you can click on "**Allow mouse, keyboard, touch, and pen input from this device**" in the sidebar to allow the Promethean display's touchscreen to work with your laptop

**NOTE:** If the sidebar disappears you can press the **Windows** and **K** keys at the same time on the keyboard to open it again

## **CONNECT**

Disconnect first, and then the search will begin Where is my device?

Search Q

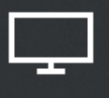

ActivPanel-242252 Connected - Duplicate

Change projection mode

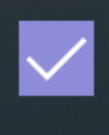

Allow mouse, keyboard, touch, and pen input from this device

Disconnect

- If needed you can change the way content is displayed by clicking "**Change projection mode**"

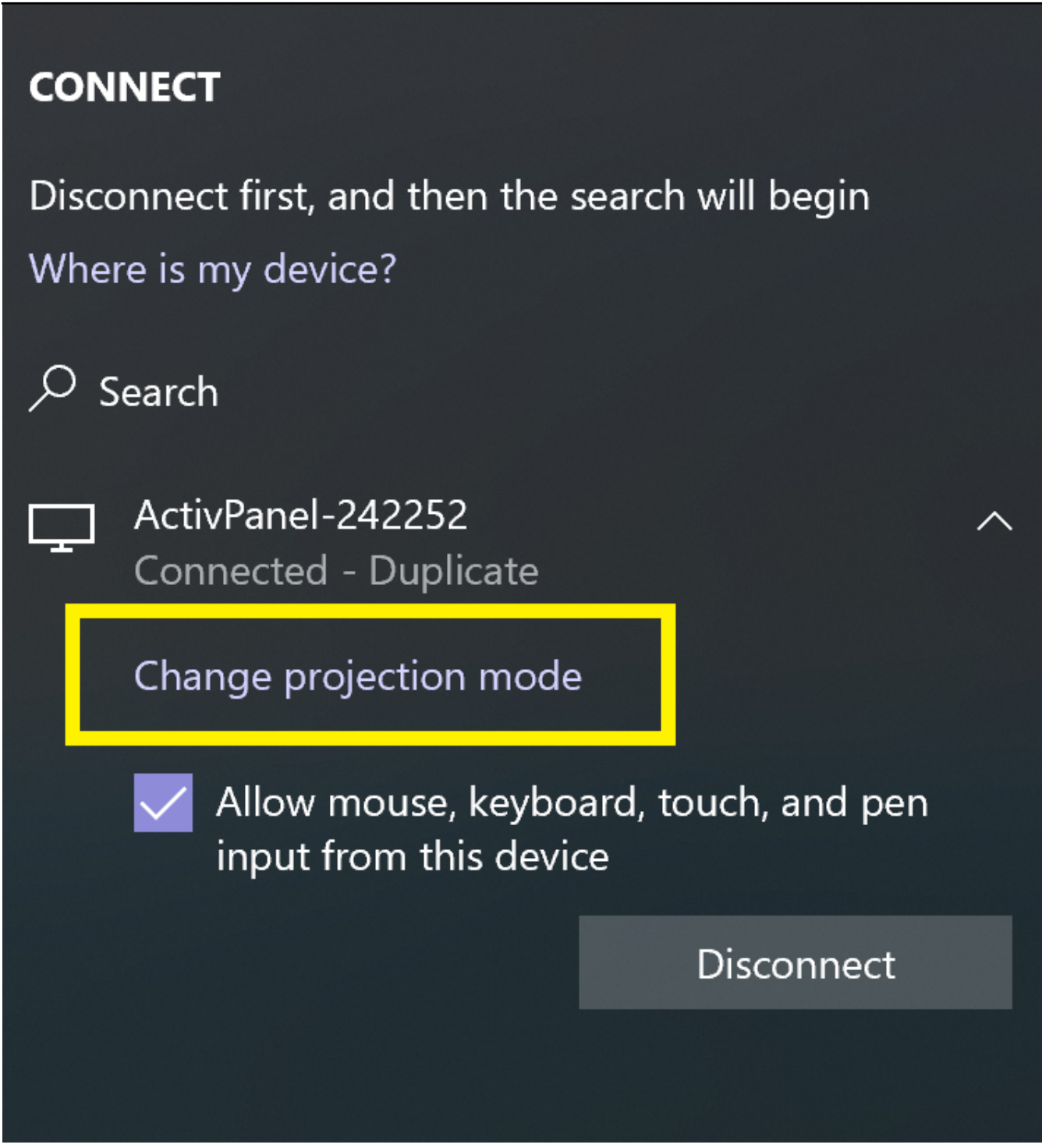

- You can select from either "**Duplicate**" or "**Extend**". **Duplicate** will mirror your laptop screen to the display. **Extend** will treat the display as a second monitor

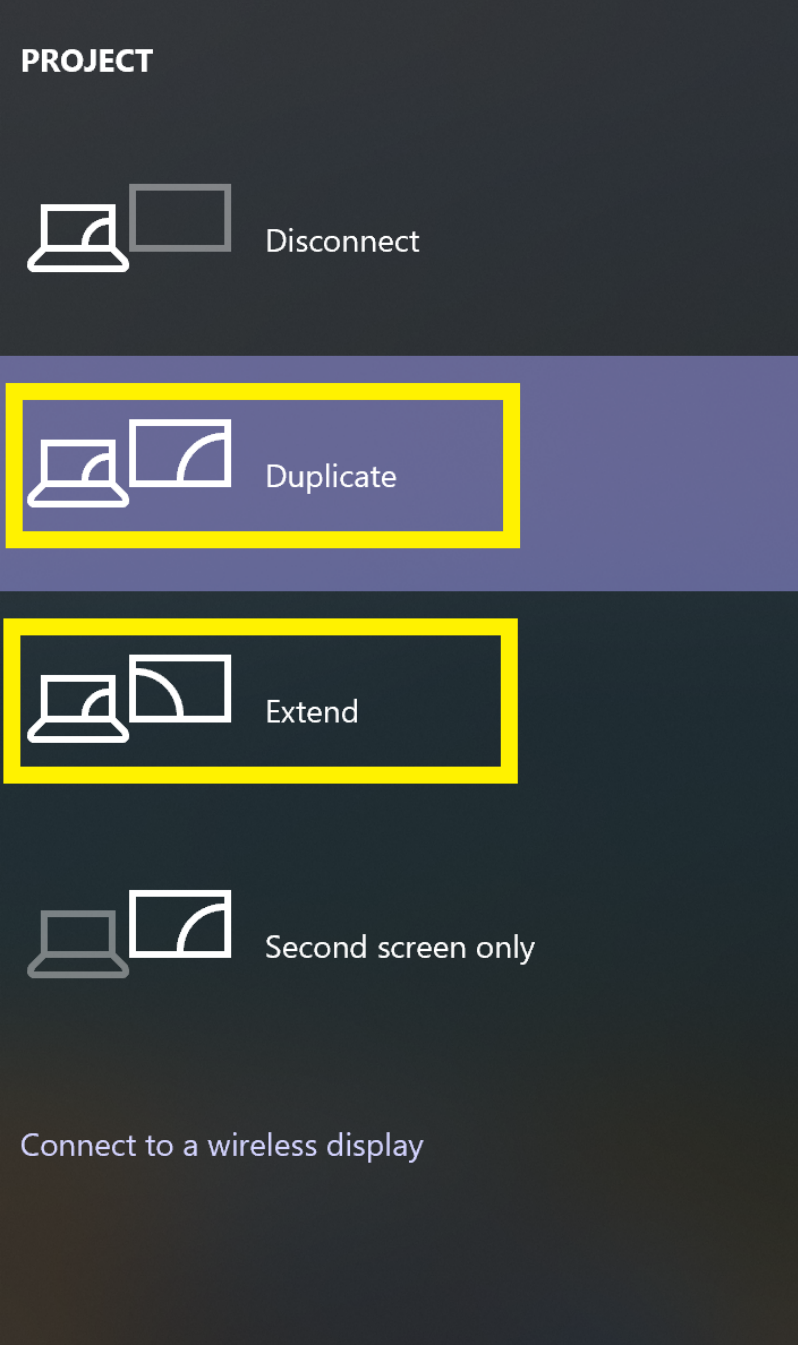

- A menu bar will also appear at the top of the screen. When you are finished with the session you can click "**Disconnect**" to stop sharing the laptop to the display

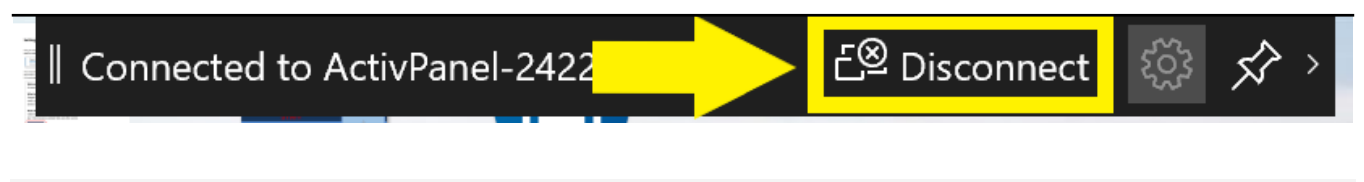

Online URL: <https://kb.lawrence.k12.ma.us/article.php?id=1202>